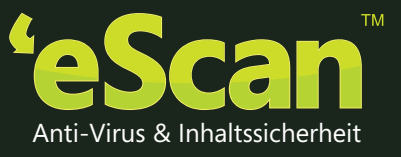

# INTERNET SECURITY SUITE for BUSINESS

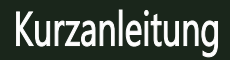

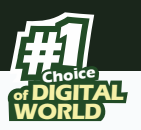

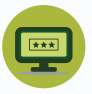

#### Passwort zur einmaligen Verwendung

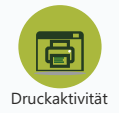

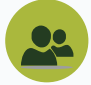

Client Live Updater

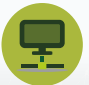

Ausbruchsvorbeugung

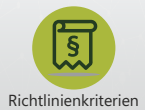

# 24x7 KOSTENLOSER

Technischer Online Support support@escanav.com http://forums.escanav.com

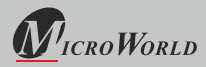

Die beschriebene Software in dieser Anleitung wird unter der Lizenzvereinbarung zur Verfügung gestellt und darf nur in Übereinstimmung mit der Lizenzvereinbarung verwendet werden.

**Dokument Nummer:** 5BCCORP/01/07/2016 **Aktuelle Software Version:** 14.1

**Copyright Hinweis:** Copyright © 2016. Alle Rechte vorbehalten.

Jegliche technische Dokumentation, die von MicroWold zur Verfügung gestellt wird, ist Eigentum von MicroWorld.

**KEINE GARANTIE:** Diese technische Dokumentation wird ohne Garantie für Genauigkeit oder Nutzbarkeit seitens MicroWorld ausgeliefert. Jegliche Verwendung dieser technischen Dokumentation oder der enthaltenen Informationen geschieht auf eigenes Risiko.

Die Dokumentation kann Ungenauigkeiten, technische oder typographische Fehler enthalten. MicroWorld behält sich das Recht vor, Änderungen ohne vorherige Ankündigung vorzunehmen.

Kein Teil dieser Publikation darf kopiert werden ohne ausdrückliche schriftliche Erlaubnis von MicroWorld.

**Warenzeichen:** Die Begriffe MicroWorld, eScan, MWL und MailScan, das eScan Logo, MailScan Logo und MicroWorld Logo sind Warenzeichen von MicroWorld.

Microsoft, MSN, Windows und Windows Vista sind registrierte Warenzeichen von Microsoft Corporation. Alle hier erwähnten Produktnamen sind Warenzeichen oder registrierte Warenzeichen der entsprechenden Firmen. MicroWorld lehnt Eigentumsinteressen an den Marken und Namen Anderer ab. Obgleich MicroWorld jede Anstrengung unternimmt, dass diese Information korrekt ist, ist MicroWorld nicht haftbar für jegliche Fehler oder Weglassung von Fakten in diesem Dokument. MicroWorld behält sich das Recht vor, in diesem Dokument beschriebene Spezifikationen ohne vorherige Ankündigung zu ändern.

Kein Teil dieser Dokumentation darf vervielfältigt oder reproduziert werden, egal in welcher Form oder auf welche Art, elektronisch oder mechanisch, ohne ausdrückliche schriftliche Erlaubnis von MicroWorld.

Andere Produktnamen oder Warenbezeichnungen in dieser Anleitung können Warenzeichen oder registrierte Warenzeichen von ihren Besitzern sein und werden hiermit anerkannt.<br>Technischer: Support: support@escanay.com

Gedruckt von:

**Technischer**: Support: support@escanav.com<br> **Vertrieb:** Sales@escanav.com **Vertrieb:** sales@escanav.com<br> **Foren:** sales@escanav.com **Foren: http://forums.escanav.com**<br>**eScan Wiki: http://www.escanav.com/w eScan Wiki:** http://www.escanav.com/wiki http://www.escanav.com/englenal **Live Chat:** http://www.escanav.com/english/livechat.asp Datum: September 2016

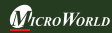

Kurzanleitung **Europage 1** 

# **Einführung**

MicroWorld heißt Sie willkommen!

Ein paar Worte bevor Sie beginnen

eScan Internet Security Suite for Business Edition ist eine umfängliche Antivirus- und Informationssicherheitslösung, die effektiv Zero-Day Schutz für Server und Endgeräte bietet. Die eScan Managementkonsole (EMC) enthält ein gesichertes Webinterface, das das dynamische Sicherheitsmanagement von Servern und Endgeräten in einem Netzwerk ermöglicht.

# **Neue zusätzliche Features:**

- Ausbruchsvorbeugung
- Richtlinienvorlagen
- Update Agent
- Automatische Gruppierung
- Active Directory Synchronisation
- Mitteilung übertragen
- Sessionaktivität

# **Hardware- und Softwareanforderungen für Windows**

Die Software- und Hardwareanforderungen zur Installation von eScan sind

# **Systemanforderung**

Minimale Anforderungen für Server und Client

Bevor Sie mit der Installation beginnen, stellen Sie sicher, dass folgende Anforderungen eingehalten werden: Microsoft® Windows® 2012 / SBS 2011 / Essential / 2008 R2 / 2008 / 2003 R2 / 2003 /10/ 8.1 / 8 / 7 / Vista / XP SP 2 / 2000 Service Pack 4 und Rollup Pack 1 (Für 32-Bit & 64-Bit Editionen)

**CPU:** 2GHz Intel™ Core™ Duo Prozessor oder vergleichbar

**Speicher**: 4GB & größer

**Freie Festplatte**: 8 GB & größer

#### **Browseranforderungen**

Internet Explorer 7 / 8 / 9/10/11 Firefox 14 & höher Unterstützt die neusten Versionen von Google Chrome und Opera

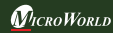

Kurzanleitung Page 2

# **eScan Managementkonsole**

# **Einführung**

Die Web basierende zentrale Managementkonsole hilft dem Administrator bei der Installation und Verwaltung von Clients auf Windows-Endgeräten im angeschlossenen Netzwerk.

Mit der Konsole können Sie folgende Aktionen durchführen –

- Installation der eScan Client Anwendung auf Endgeräten im Netzwerk.
- Überwachung des Sicherheitsstatus der Endgeräte im Firmennetzwerk.
- Erstellung und Verwaltung von Richtlinien oder Aufgaben für Endgeräte in Ihrem Netzwerk.
- Erstellen und anzeigen von angepassten Berichten zum Sicherheitsstatus der Endgeräte.
- Verwaltung von Alarm- und Warnmeldungen.

# **Installationsprozess**

Die Installation der Anwendung über die vom Internet heruntergeladene Datei ist identisch zu der Installation von CD. Die eScan Installationsdatei heißt iwn4ksmk.exe. Der eScan Setup erfolgt mit einem interaktiven Assistenten. Wir empfehlen, alle Anwendungen vor der Installation zu schließen.

#### **SCHRITT 1 – Sprache wählen**

eScan ist verfügbar in mehreren Sprachen. Wählen Sie die passende Sprache aus der Auswahlbox und klicken OK.

#### **SCHRITT 2 – Willkommensanzeige des Installationsassistenten**

Der Installationsassistent heißt Sie willkommen. Klicken Sie auf WEITER zum Fortfahren oder ABBRECHEN zum Beenden.

#### **SCHRITT 3 - Lizenzvereinbarung**

Dieses Fenster enthält das End-User Lizenz Abkommen (EULA) für eScan Software Produkte. Lesen Sie die Vereinbarung durch und, wenn Sie mit allen Bedingungen einverstanden sind, wählen Sie "Ich akzeptiere diesen Vertrag" und drücken WEITER, die Installation wird fortgesetzt. Oder wählen Sie "Ich lehne diesen Vertrag ab" oder drücken ABBRECHEN zum Abbruch der Installation oder drücken ZURÜCK, um zum vorherigen Fenster zu gelangen.

#### **SCHRITT 4 – Auswahl des Installationsverzeichnisses**

Nach dem Akzeptieren der EULA werden Sie nach dem Verzeichnis gefragt, wo die

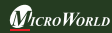

Anwendung installiert werden soll. Der Standardpfad ist:

< System laufwerk > \Programme \e Scan für 32 - Bit Systeme. <Systemlaufwerk>\Programme (x86)\eScan für 64-Bit Systeme.

**Hinweis:** Sie können ein anderes Verzeichnis wählen, indem Sie auf DURCHSUCHEN klicken und ein Verzeichnis wählen. Zum Fortfahren mit der Installation drücken Sie WEITER.

#### **SCHRITT 5 – Zusammenfassung vor der Installation**

Dieses Fenster zeigt die Zusammenfassung der gewählten Optionen, z.B. Installationspfad. Hiermit wird die Vorbereitung der Installation auf Ihrem Computer abgeschlossen. Klicken Sie auf ZURÜCK, wenn Sie Einstellungen ändern wollen. Klicken Sie auf INSTALLIEREN, um mit der Installation zu beginnen. Die Installation kopiert nun Dateien auf Ihren Computer.

#### **SCHRITT 6 - eScan Managementkonsole Konfigurationsassistent**

Dieser Assistant führt Sie durch die Installation von Microsoft Windows Installer, Microsoft .Net Framework und SQL Server Express Edition. Klicken Sie WEITER zum Fortfahren.

#### **SCHRITT 7 – Wählen Sie den SQL Server**

In diesem Fenster können Sie entweder den SQL Server mit dem Assistenten installieren oder Sie wählen eine existierende SQL Server Installation mit Klick auf BROWSEN. Sobald Sie die Installationsmethode gewählt haben, klicken Sie auf WEITER. Wenn sie "Installation von Microsoft SQL Server Express Edition (empfohlen)" gewählt haben und jetzt INSTALLIEREN klicken, wird der Assistent Microsoft Windows Installer, Microsoft .Net Framework und SQL Server Express Edition neu auf dem System installieren. Sobald die Installation beendet ist, wird der WEITER Knopf aktiviert. Klicken Sie auf WEITER und folgen den Anweisungen unter SCHRITT 8. (Hinweis: Wenn SQL bereits auf diesem System installiert ist, wählen Sie nicht diese Option sondern die Option "Bestehende wählen" SQL Servername).

Wenn Sie "Bestehende wählen" aktivieren, müssen Sie den SQL Servernamen wählen. Sie können entweder den SQL Servernamen eingeben oder mit BROWSEN den SQL Servernamen auswählen. Nachdem Sie "Bestehende wählen" ausgeführt haben und WEITER klicken, werden Sie nach dem Namen der SQL Serverinstanz, dem Hostnamen oder IP Adresse des Systems, auf dem bereits SQL Server installiert ist, dem Loginnamen und dem Passwort gefragt. Wenn die eingegebene Information korrekt ist, klicken Sie auf TEST, um zu überprüfen, ob die Verbindung zum SQL Server erfolgreich ist oder nicht.

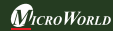

# Kurzanleitung Page 4

Wenn die Verbindung erfolgreich ist, klicken Sie auf WEITER. Wenn die Verbindung nicht erfolgreich ist, überprüfen Sie die Verbindung mit einem anderen Werkzeug oder überprüfen Sie, ob das System oder die IP Adresse erreichbar ist.

## **SCHRITT 8 – eScan Managementkonsolen Login Information**

Auf dieser Seite müssen Sie ein Passwort für den "root" Benutzer eingeben, "root" ist das Standardadministratorkonto zum Zugriff auf die eScan Managementkonsole. Dieser Benutzer wird alle Rechte haben. Hier müssen alle Felder ausgefüllt werden. Nun klicken Sie auf WEITER.

#### **SCHRITT 9 – eScan Managementkonsole Konfiguration erfolgreich abgeschlossen**

Hiermit wird bestätigt, dass die komplette Konfiguration erfolgreich durchgeführt wurde. Klicken Sie auf FERTIG, um fort zu fahren.

## **SCHRITT 10 – eScan Installation**

Jetzt startet die Installation der entsprechend der Konfiguration benötigten Dateien, zwischendurch wird auch der eScan Toolkit gestartet, um zu überprüfen, ob das System infiziert ist oder nicht. Es dauert einige Minuten bis zum Abschluss der Installation. Während der Installation sucht eScan nach anderen Antivirus-Programmen, die Problememit der Anwendung bereiten können. Wenn solche Programme gefunden werden, empfehlen wir, diese zu deinstallieren, bevor Sie fortfahren.

# **SCHRITT 11 – Abschluss der Installation**

Es wird Ihnen angezeigt, dass es notwendig ist, den Computer neu zu starten, um die Installation korrekt abzuschließen.

# **Module der eScan Managementkonsole**

#### **Armaturenbrett**

Das Armaturenbrett zeigt Verteilungsstatus, Schutzstatus, Schutzstatistiken, Topp 10 und Anlagenänderungen aller verwalteten Endgeräte in Form von Tortengrafiken an.

- **Verteilungsstatus:** Hier wird die exakte Anzahl angezeigt. Z.B. wenn eScan auf 50 Maschinen verteilt ist, warden die Details aller 50 Maschinen angezeigt – eScan installiert, eScan deinstalliert, unbekannt und die Gesamtzahl der verteilten Maschinen.
- **Schutzstatus:** Hier wird der Status aller verwalteten Computer angezeigt. Z.B.

*MICROWORLD* 

Kurzanleitung Page 5

Anzahl der upgedateten und nicht upgedateten Endgeräte, Dateiantivirus gestartet oder gestoppt usw.

- **Schutzstatistiken:** Hier wird die Aktivität aller verwalteten Computer angezeigt. Z.B: Dateien wurden desinfiziert, unter Quarantäne gestellt, gelöscht, Zugriff verweigert, USB erlaubt/blockiert usw.
- **Topp 10:** Hier werden die Topp 10 der Aktivitäten und Status aller verwalteten Computer angezeigt. Z.B. die Topp 10 der infizierten Endgeräte, Topp 10 USB geblockt, Topp 10 Anwendungen geblockt, Topp 10 Webseiten geblockt – jeweils nach Computername.
- **Anlagenänderungen:** Hier wird die Zusammenfassung der Hardware- und Softwareänderungen auf den verwalteten Endgeräten angezeigt. Es wird die Liste der Hardwareänderungen und die Liste von installierter und deinstallierter Software angezeigt.

# **Setup Assistent**

Dieses Modul leitet Sie durch die Erstellung von Gruppen, Zufügen von Endgeräten zu bestimmten Gruppen, Zufügen von Hosts vom Netzwerk und die Installation von eScan Client auf den angeschlossenen Endgeräten. Diese Option ist nur sichtbar für den Benutzer "root".

# **Verwaltete Computer**

In diesem Modul können Sie eine neue Gruppe erstellen, die Gruppenkonfiguration einstellen, den eScan Client verteilen/upgraden, Aufgaben zufügen und auch Update Agenten erstellen. Es besteht aus einem Konsolenbaum links und einem Aufgabenbereich rechts. Der Konsolenbaum hat zwei Tabulatoren Aktionsliste und Client Aktionsliste. Die Client Aktionsliste enthält spezielle Aktivitäten zur Ausführung auf den eScan Client Endgeräten – z.B. verteilen/upgraden oder von der Gruppe entfernen.

# **Nicht verwaltete Computer**

Dieses Modul erlaubt Ihnen das Zufügen von Endgeräten, auf den eScan noch nicht installiert ist und die nicht in einer verwalteten Gruppe sind, vom Netzwerk über den IP-Bereich oder Active Directory. Dieses Modul erlaubt Ihnen, alle nicht verwalteten Endgeräte zu verwalteten Gruppen zuzufügen und Richtlinien zu verteilen. Nicht verwaltete Computer hat vier Funktionen im Navigationsbereich: Netzwerk Computer, IP Bereich, Active Directory, Neue Computer gefunden.

- **Netzwerk Computer:** Hier werden Endgeräte und Arbeitsgruppen in einem Konsolenbaum angezeigt. Sie können auf den Namen eines Endgerätes oder einer Gruppe klicken, um die Details anzuzeigen.
- **IP Bereich:** Hier wird der IP Bereich des Netzwerkes in einem Konsolenbaum angezeigt. Sie können neue IP Bereiche zufügen, indem Sie auf "Neuer IP Bereich" klicken, bzw. einen IP Bereich löschen, indem Sie auf "IP Bereich löschen" klicken.
- **Active Directory:** Hiermit kann der Administrator die Active Directory Struktur eines Active Directory Servers in die eScan Managementkonsole importieren. Sie können Endgeräte vom Active Directory zu verwalteten Computergruppen zufügen zur Installation von eScan.
- **Neue Computer gefunden:** Hier wird eine Liste von Endgeräten im Netzwerk angezeigt.

#### **Berichtsvorlagen**

Hier finden Sie vordefinierte Berichte für die eScan Module. Sie können neue Zeitpläne erstellen, die Eigenschaften der Berichte einsehen/ändern und Berichte löschen. Der Administrator kann diese Berichte an festgelegte Empfänger zu festgelegten Zeiten senden und angepasste Berichte mit gewünschten Kriterien erstellen.

#### **Berichtszeitplan**

Hiermit erstellen einen Zeitplan zur Erstellung und zum Versand von Berichten nach Ihren Anforderungen.

# **Ereignisse und Computer**

Dieses Modul liefert Ihnen Details zum Ereignisstatus, Computer Wahl und Software-/Hardwareänderungen auf den eScan Client Systemen. Der Ereignisstatus zeigt neue Ereignisse, kritische Ereignisse und Informationen über die verwalteten Computer. Die Computer Wahl zeigt Endgeräte mit kritischem Status, Warnstatus, Datenbank veraltet, Viren entdeckt, lange nicht gescannt usw. an. Im Bereich Software-/Hardwareänderungen sehen Sie Meldungen zu Änderungen von Software und Hardware und eine Information der existierenden Systeme.

# **Aufgaben für spezielle Computer**

Mit diesem Modul können Sie Aufgaben für spezielle Endgeräte erstellen und ausführen. Sie können den Zeitplan oder die Aufgabe ändern und das Ergebnis der abgeschlossenen Aufgabe ansehen.

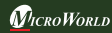

# **Richtlinienvorlagen**

Die Richtlinienverteilung ist sehr einfach über Richtlinienvorlagen, der Administrator kann Richtlinienvorlagen erstellen und diese an die gewünschten verwalteten Gruppen verteilen.

# **Richtlinienkriterien**

Mit dieser Option kann der Administrator Richtlinienkriterien erstellen und automatisch Richtlinien an Endgeräte verteilen, wenn diese den vordefinierten Kriterien entsprechen.

#### **Angepasster Client Setup**

Hiermit können ein angepasstes Client Setup mit vordefinierter Richtlinienvorlage erstellen. Hierdurch werden Gruppenrichtlinien automatisch dem Endgerät übermittelt, wenn der eScan Client auf den Endgeräten manuell durch Kopieren des Setups installiert wird. Der Hauptvorteil dieses Features ist, dass, auch wenn das Endgerät nicht mit dem eScan Server verbunden ist, die Richtlinienvorlage auf das Endgerät bei der Installation der angepassten Setupdatei verteilt wird. Bei der Installation dieses angepassten Setups wird der Client automatisch in der gewählten Gruppe zugefügt, wenn die Option "zu Gruppe zufügen" vor Erstellung des Setups gewählt ist.

 **Hinweis:** Die Richtlinie muss bereits für die Gruppe erstellt sein.

#### **Anlagenverwaltung**

Dieses Modul liefert Ihnen die Details der kompletten Hardwarekonfiguration und die Liste der installierten Software auf den verwalteten Computern. Entsprechend Ihrer Anforderungen kann die Information gefiltert und in Excel-, PDF- oder HTML-Format exportiert werden.

#### **Druckaktivität**

Dieses Modul zeigt ein Log der gesamten Druckaktivität aller verwalteter Computer auf jeglichem Drucker in dem Netzwerk an.

#### **Sessionaktivität**

Die eScan Managementkonsole überwacht und loggt die Sessionaktivität der verwalteten Computer. Sie zeigt einen Bericht der Endgeräte Starts/ Shutdown/ Login/ Logout/ RDS-Sitzungsverbindungen an. Mit diesem Bericht kann der

Administrator die Benutzer Login- und Logout-Aktivität und die RDS-Sitzungen aller verwalteten Computer nachverfolgen. Dieses ist hilfreich für Konformitäts-Audits. Zusätzlich kann im Missbrauchsfall eines Computers festgestellt werden, wer zu einer bestimmten Zeit eingeloggt war.

#### **Dateiaktivitätsbericht**

eDie eScan Managementkonsole überwacht und zeichnet die Dateiaktivität der verwalteten Computer auf. Der Bericht zeigt die erzeugten, kopierten, geänderten und gelöschten Dateien. Mit diesem Bericht kann der Administrator die Aktivitäten auf allen verwalteten Computern verfolgen. Zusätzlich kann im Missbrauchsfall von offiziellen Dateien, dieser bis zum Benutzer zurückverfolgt werden.

#### **Active Directory Synchronisierung**

Diese Option erlaubt die Synchronisierung der Gruppen der eScan Konsole mit Active Directory Containern. Neue Computer und Container in der Active Directory werden automatisch in die eScan Konsole kopiert und die Benachrichtigung hierüber kann dem Systemadministrator gesandt werden. Sie können auch die automatische Installation oder den Schutz der entdeckten Windows Workstations wählen. Dieses erlaubt es Ihnen, die Zeit in der der Computer infiziert werden kann zu minimieren, und verringert den Arbeitsaufwand für die Organisation und den Schutz der Computer.

#### **Ausbruchsmitteilung**

Dieses Modul sendet eine Benachrichtigung, wenn die entdeckten Viren innerhalb eines bestimmten Zeitraumes eine eingestellte Anzahl überschreiten.

#### **Einstellungen**

Hier definieren Sie wichtige Einstellungen für die EMC, Webkonsolen Timeout, Update und Auto Gruppierung.

#### **Administration**

Hier können Benutzer für die Administration der eScan Managementkonsole angelegt werden. Mit dieser Option kann der root Administrator Rechte an andere Administratoren und Unteradministratoren vergeben, welche es erlauben, eScan Clients zu installieren, Richtlinien und Aufgaben für Endgeräte einzustellen.

# **Setup anpassen**

*MICROWORLD* 

Sie können den Setup für einen speziellen Windows Client anpassen. Sie können die Einstellungen für Dateivirenschutz, Mailvirenschutz, Antispam, Firewall, Endgeräte Sicherheit, elterliche Kontrolle, Client Installationseinstellungen, Updateintervall usw. anpassen. Der Administrator kann angepasste Einstellungen für Agenten definieren, er kann die Einstellungen für den Server, von dem die Updates heruntergeladen werden sollen, definieren.

## **Update Agent**

eScan erlaubt es Administratoren, den Update Agenten auf jeglichen Endgeräten (wo der eScan Client bereits installiert ist) zu installieren. Dieser Update Agent holt sich die Signaturupdates von eScan Server und verteilt diese an die anderen verwalteten Computer in der Gruppe. Der Update Agent verbindet sich auch alternativ mit den eScan Updateservern im Internet, um Updates zu erhalten, wenn es Verbindungsprobleme zwischen dem Update Agent und dem eigentlichen eScan Server gibt.

#### **Automatische Gruppierung**

Diese Option erlaubt es dem Administrator, Einstellungen zum automatischen Zufügen von Clients in entsprechende Untergruppen zu definieren. Der Administrator kann Gruppen und Clientkriterien (basierend auf Hostname/Hostname mit Wildcard, IP Adresse, IP Bereich) wählen.

#### **Lizenz**

Über dieses Modul können Sie die Benutzerlizenzen verwalten. Sie können Lizenzen zufügen, aktivieren, die Gesamtzahl der verfügbaren und verteilten Lizenzen sehen.

# **eScan Internet Security Suite for Business Client modules für Windows Endgeräte**

# **Dateivirenschutz**

Scannt alle existierenden Dateien und Verzeichnisse nach Infektionen. Sie können bestimmen, ob die Objekte berichtet/desinfiziert/unter Quarantäne gestellt/gelöscht werden sollen.

#### **Mail Anti-Virus**

Dieses erlaubt die Analyse aller eingehenden Mails. Die Analyse zerteilt die Mails in drei Bereiche Header, Betreff und den Textkörper.

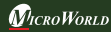

# **Anti-Spam**

Dieses schützt vor dem Erhalt von Spammails durch Überprüfung des Inhalts von aus- und eingehenden Mails und stellt Werbemails unter Quarantäne.

## **Firewall**

Dieses hilft Ihnen, Beschränkungen für ein- und ausgehenden Verkehr und Hacking zu setzen. Sie können IP-Bereich, erlaubte Anwendungen, vertrauenswürdige MAC Adressen und den lokalen IP-Bereich definieren.

# **Endgerätesicherheit**

Dieses Modul schützt Ihren Computer oder Endgerät vor Datendiebstahl und Sicherheitsbedrohungen über USB oder FireWire basierende portable Geräte. Zusätzlich wird ein umfangreiches Reporting geboten, das Ihnen hilft, zu entscheiden, welche Anwendungen und portablen Geräte von eScan erlaubt oder verboten werden sollen.

## **Rechneraufräumung**

Hier können Sie das automatische Löschen von Cache, ActiveX, Cookies, Plugins und Verlauf planen. Sie können auch Dateien und Verzeichnisse sicher löschen, so dass keine Spuren mehr gefunden werden können.

# **Kontakt Details**

# **KOSTENLOSER technischer Support**

Wir bieten 24x7 KOSTENLOSEN technischen Onlinesupport für unsere Kunden über Email und Live Chat. Wir bieten auch KOSTENLOSEN Telefonsupport für unsere Kunden während der Geschäftszeiten.

# **Chat Support**

Das technische eScan Supportteam ist rund um die Uhr verfügbar, um Sie bei Ihren Fragen zu unterstützen. Sie können unsere Supportteam per Chat kontaktieren, indem Sie http://www.escanav.com anwählen und auf Live Online Support klicken.

# **Email Support**

Bitte senden Sie Ihre Fragen, Vorschläge und Kommentare über unsere Produkte oder diese Anleitung an support@escanav.com.

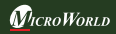

# **Unsere Büros**

#### **India:**

MicroWorld Software Services Pvt. Ltd. CIN No.: U72200MH2000PTC127055 Plot No. 80, Road No. 15, MIDC, Marol Andheri (E), Mumbai - 400093, India. Tel: +91 22 2826 5701- 05 Fax: +91 22 2830 4750

#### **Germany:**

MicroWorld Technologies GmbH Drosselweg 1, 76327 Pfinztal, Germany. Tel: +49 72 40 94 49 0920 Fax: +49 72 40 94 49 0992

## **Mexico:**

MicroWorld Technologies Inc. Calle Sakan No. 13, Manzana 3, Lote 13, SuperManzana 505, Fraccionamiento Pehaltun, C.P. 77533, Cancun, Quintana Roo, Mexico. Tel: +52 998 9893157

#### **USA:**

MicroWorld Technologies Inc. 39555 Orchard Hill Place, Suite 600, Novi, MI 48375, USA Tel: +1 248 374 5020

## **Malaysia:**

MicroWorld Technologies Sdn Bhd (722338-A) E-8-6, Megan Avenue 1, 189, Jalan Tun Razak, 50400 Kuala Lumpur, Malaysia. Tel: +603 2333 8909/8910 Fax: +603 2333 8911

Für vertriebliche Anfragen schreiben Sie bitte an: sales@escanav.com

Für Supportanfragen schreiben Sie bitte an: support@escanav.com

Die Wissensdatenbak finden Sie unter: http://forums.escanav.com

Die Wikipedia/Hilfe finden Sie unter: http://www.escanav.com/wiki